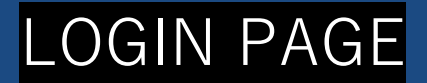

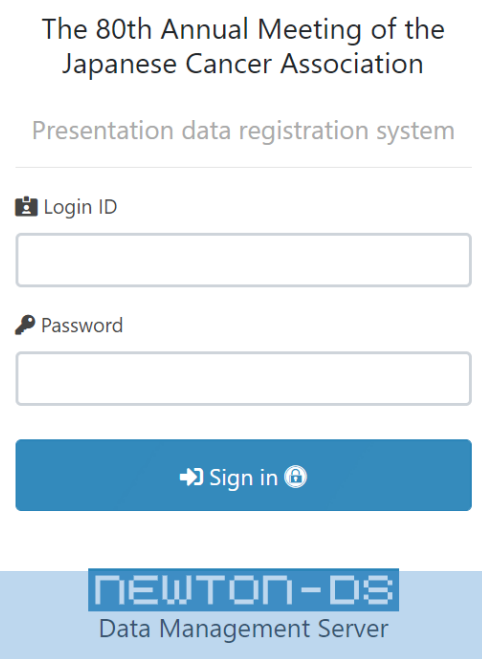

#### **[https://ngics2.newton-ds.com/index\\_e.php](https://ngics2.newton-ds.com/index_e.php)**

**If you access the above address from a web browser, you will be connected to the login screen. Please log in with the ID / Password issued by the Secretariat.**

### TOP PAGE

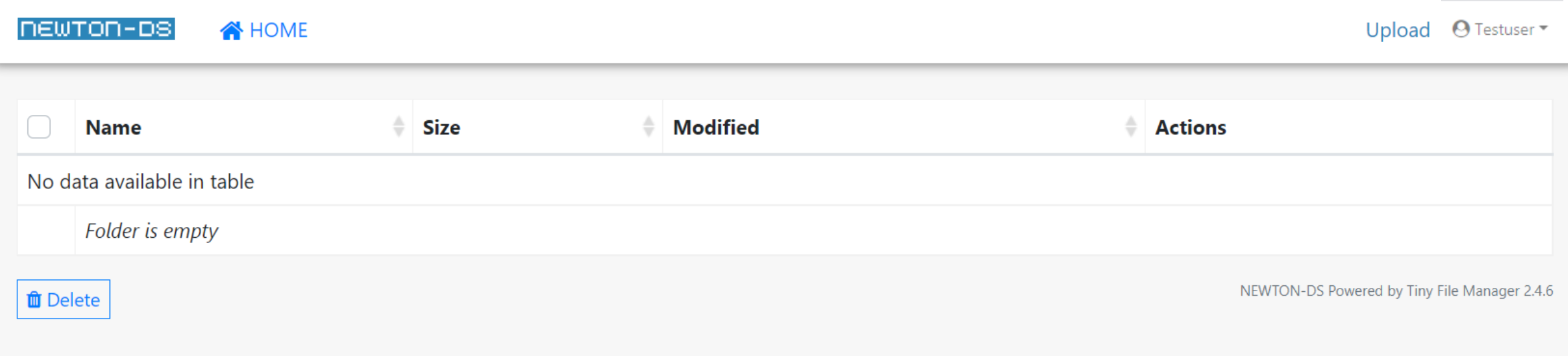

**If the login is successful, the uploaded file list screen will be displayed. The file information can be checked in the folder at this time.**

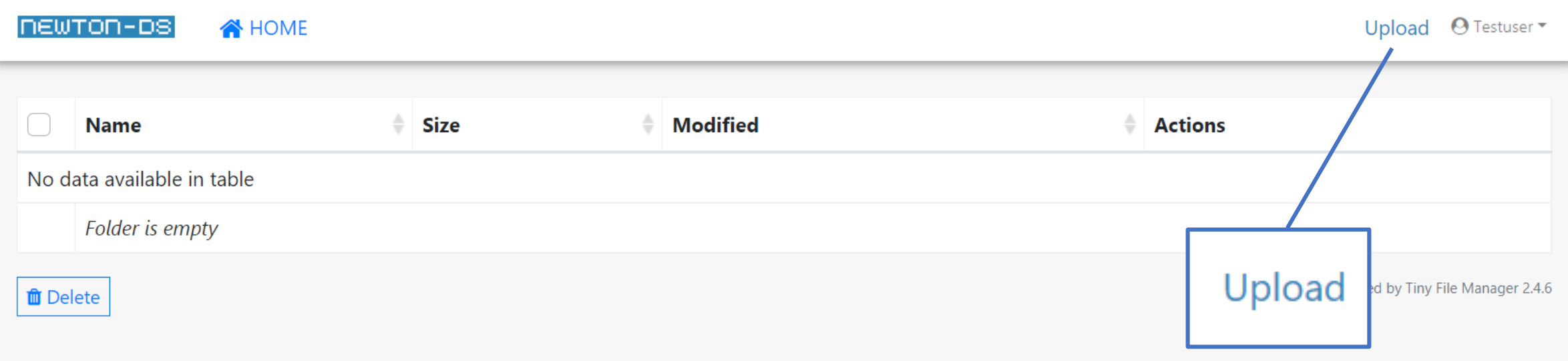

**If you click the [Upload] button next to the username display screen on the upper right It switches over to the file upload screen.** 

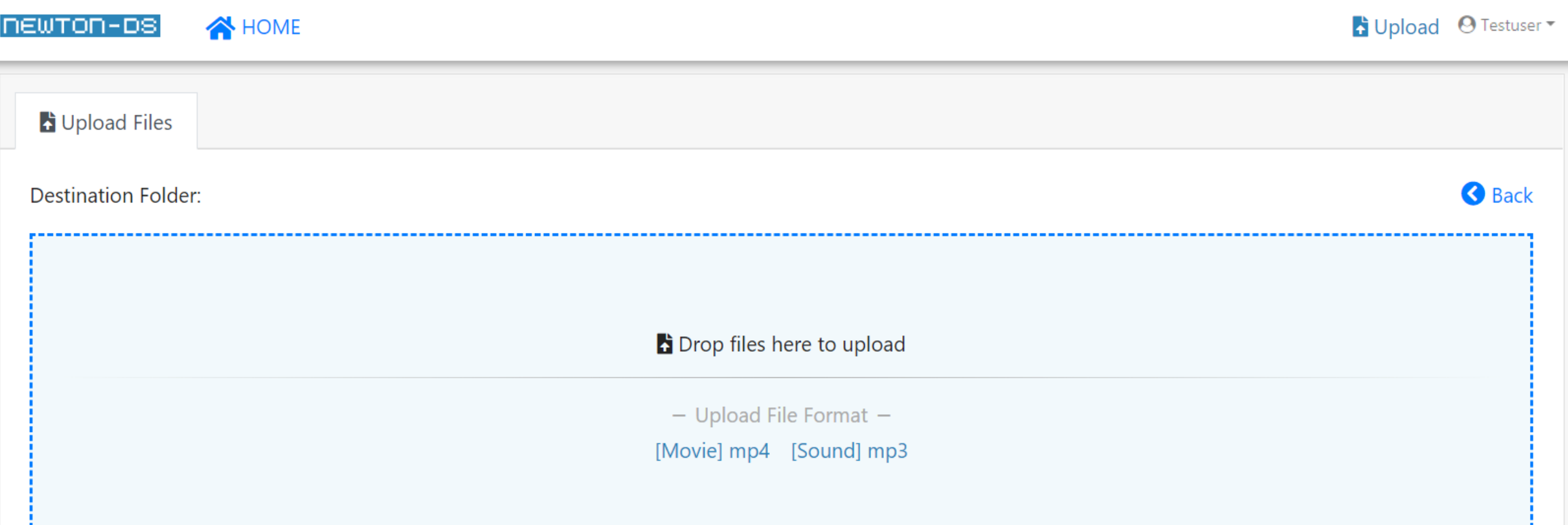

**This is the file upload screen. Uploading to the server can begin, by dragging and dropping files and folders within the blue dashed frame.**

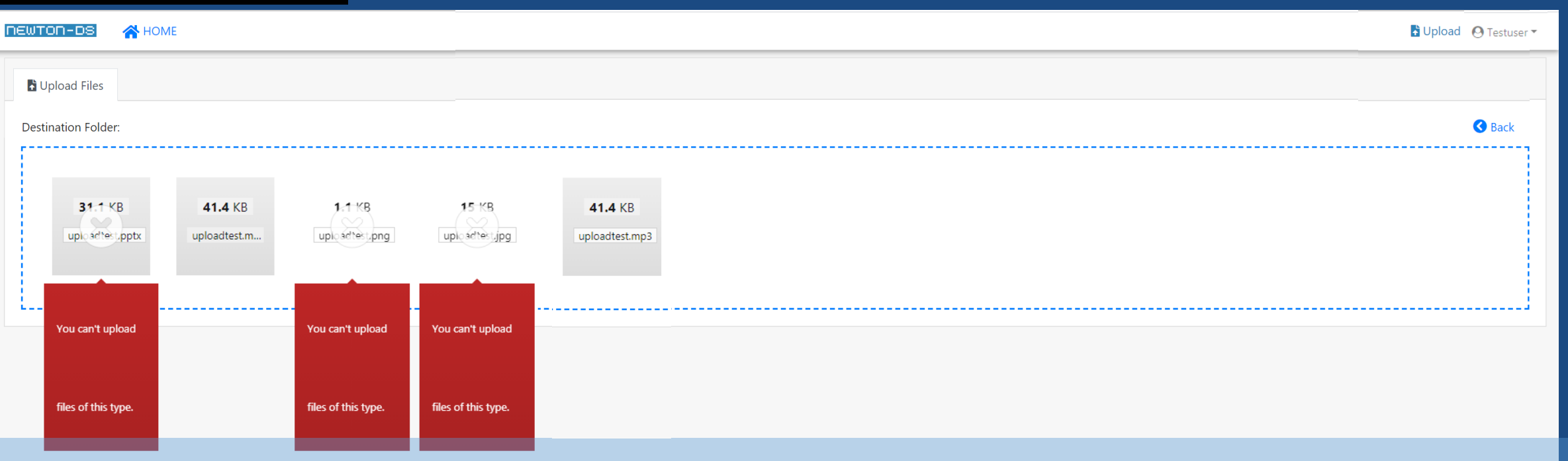

**The upload status of the registered file can be checked.**

**.mp3 and .mp4 ,.pdf files can be registered.**

**If there is an upload error, a cross [X] mark will be added on the file and the reason for the Error is displayed in the red frame.**

**(In the image, an error that does not support .pptx,.png, and .jpg image files is displayed.) After registration, click the back button on the upper right or the HOME button on the upper left To return to the list screen.**

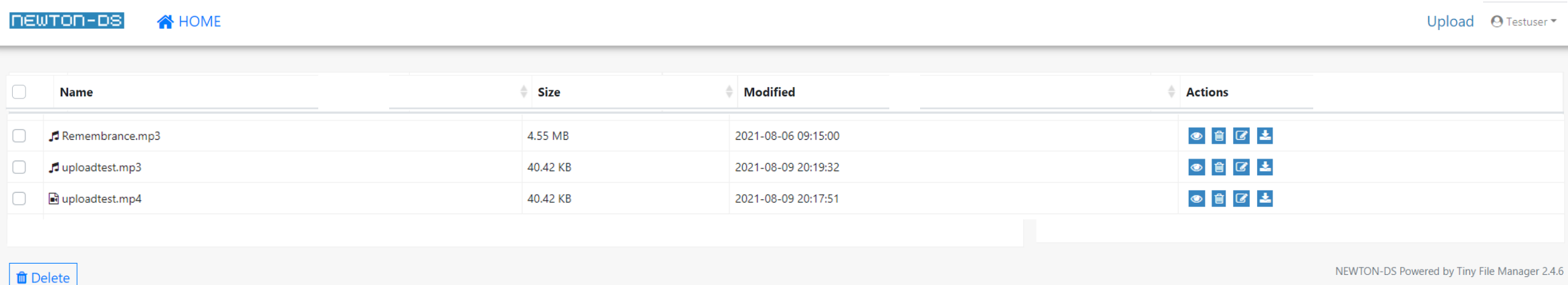

NEWTON-DS Powered by Tiny File Manager 2.4.6

#### **If the upload is successful, the file name will be displayed on the TOP page.**

#### Data Confirmation

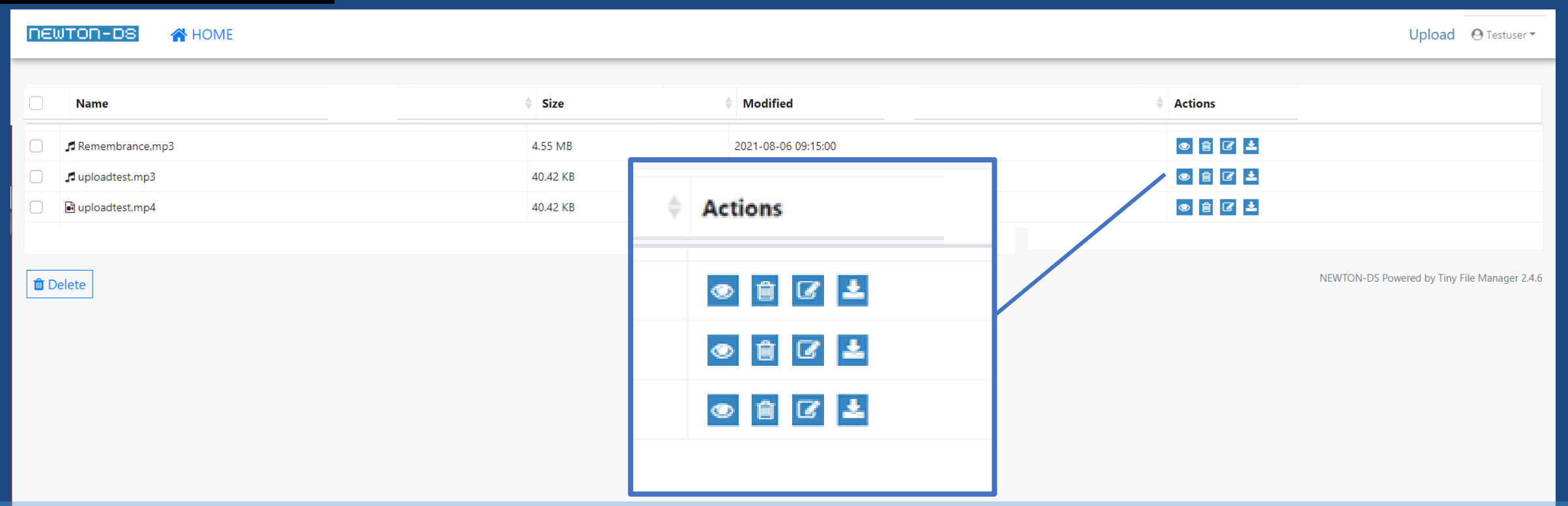

**In-server processing is possible for files from the action icon. From left to right [ Preview / Delete / Rename / Download] These are the icons. Click the preview icon to play the video on the same screen. Download settings depend on your web browser settings.**

## Data Deletion

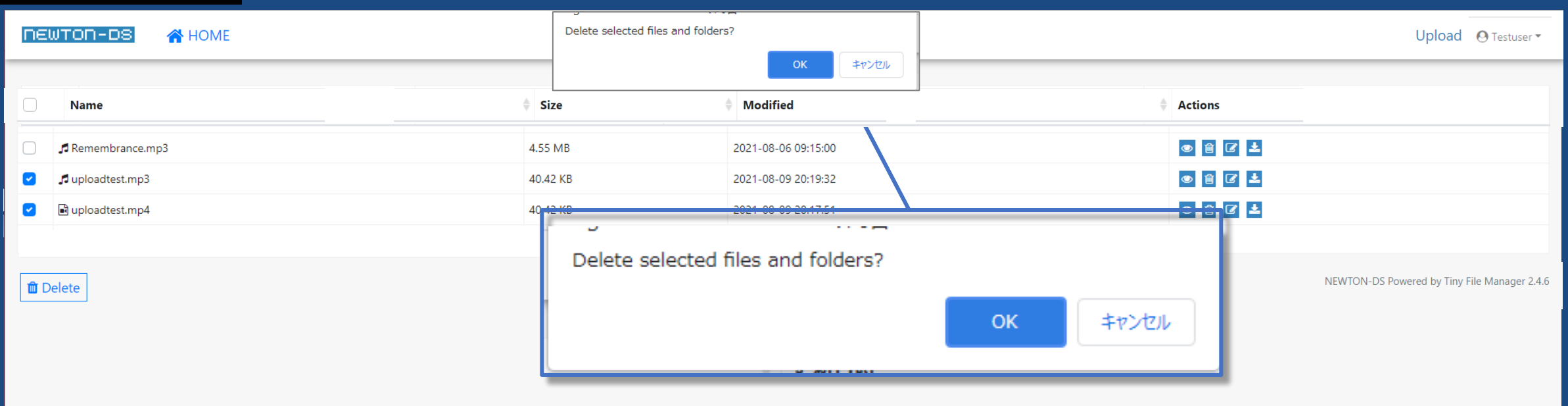

**You can delete files by clicking the trash can icon from the action icons. For batch deletion, click the check box to the left of the file name. A confirmation message will be displayed when you click the "Delete" button that lights up In blue. Press the OK button to delete the file from the server. (Deleted files are not temporarily stored, so it is recommended to save them locally.)**